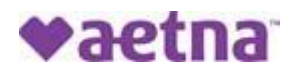

## **How to Register for the Aetna Member Website and Print a Temporary ID Card**

Step 1: Go to: [https://www.aetna.com/about-us/login.html;](https://www.aetna.com/about-us/login.html)

Step 2: On the right side of the screen under "DON'T HAVE AN ACCOUNT", click on **Step** 2:

Step 3: Enter your Member ID Number. The ID number is on the Primary Member's ID card e.g.,

W123456789. If you do not have your ID Number, you may click

) Social Security number and enter your Social Security number.

Step 4: Enter your Full First Name as it appears on the Primary Member's ID card, not a nickname, e.g., Robert, not Bob.

Step 5: Enter your Last Name as it appears on the Primary Member's ID card, including Jr., III, etc. Step 6:

Continue

;

;

Enter your Date of Birth;

Step 7: Enter your home zip code and click

Continue Step 8: Create a User Name, Password and Security Question. Then Click

Step 9: Now that you are registered for Aetna Member Website, Log In using your new User Name and Password.

 $\boxed{1}$  ID Cards Step 10: Once logged in, click on on the left-hand side of the page under Plan Overview or you can use the drop down arrow under your name on the right-hand top of the home page and click on ID CARDS.

Step 11: On the left side of the screen select card type if more than one type of card is available (i.e. medical or dental).

Step 12: Card images will appear and below the images, you will see the options to Request ID Card, Share via email, or Print ID card.